## **Re-keying Assessments in GAIN ABS**

Typically a client will be administered one initial assessment and then one (or more) follow-up assessment(s). For CTBH, the first will be the intake assessment and the second will be the discharge assessment. You will use the Observation Value on the Assessment Header Screen to differentiate between these assessments. The Observation Value for the first GAIN-Q3 will default to 0. For the second GAIN-Q3, you should enter in the number of months it has been since the intake assessment in the Observation Value field.

If you have a GAIN follow-up (discharge) assessment that was completed as an intake in another treatment episode, you (or your staff) will need to re-enter this in the correct treatment episode. This way we can provide DCF with accurate data on follow-up assessments.

Please follow these steps to re-key an assessment under the correct treatment episode and assessment template:

- 1. Select the client record in [GAINabs.org.](https://www.gainabs.org/ABSGAIN/(S(ljt3c1l4fuvacinte3var0oe))/default.aspx)
- 2. Select the assessment you would like to change and run the short text report or the full assessment report.

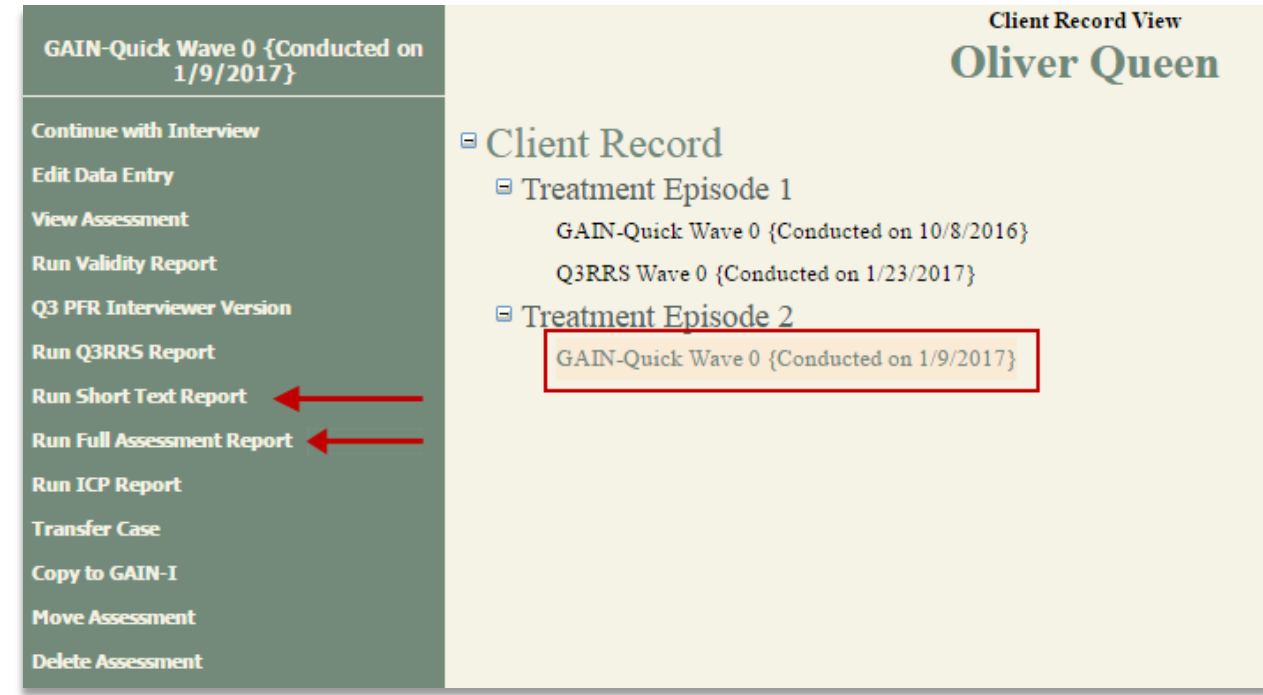

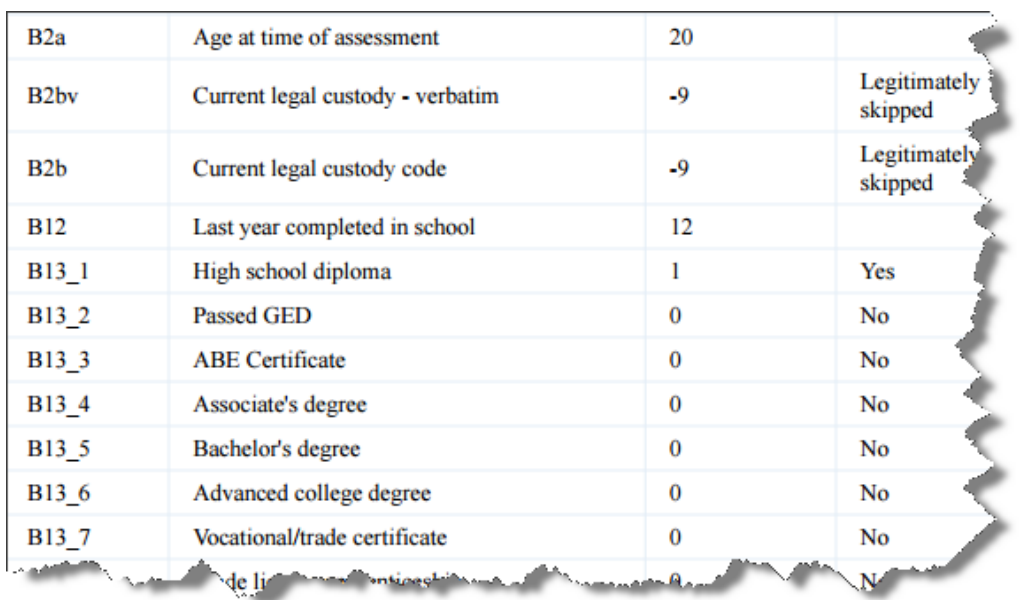

3. Print out the text report. (*example below is the 'short text report'*)

4. Select "Delete Assessment" for the necessary assessments under this treatment episode. *Note: When you delete the assessment it will automatically delete the attached reports.* 

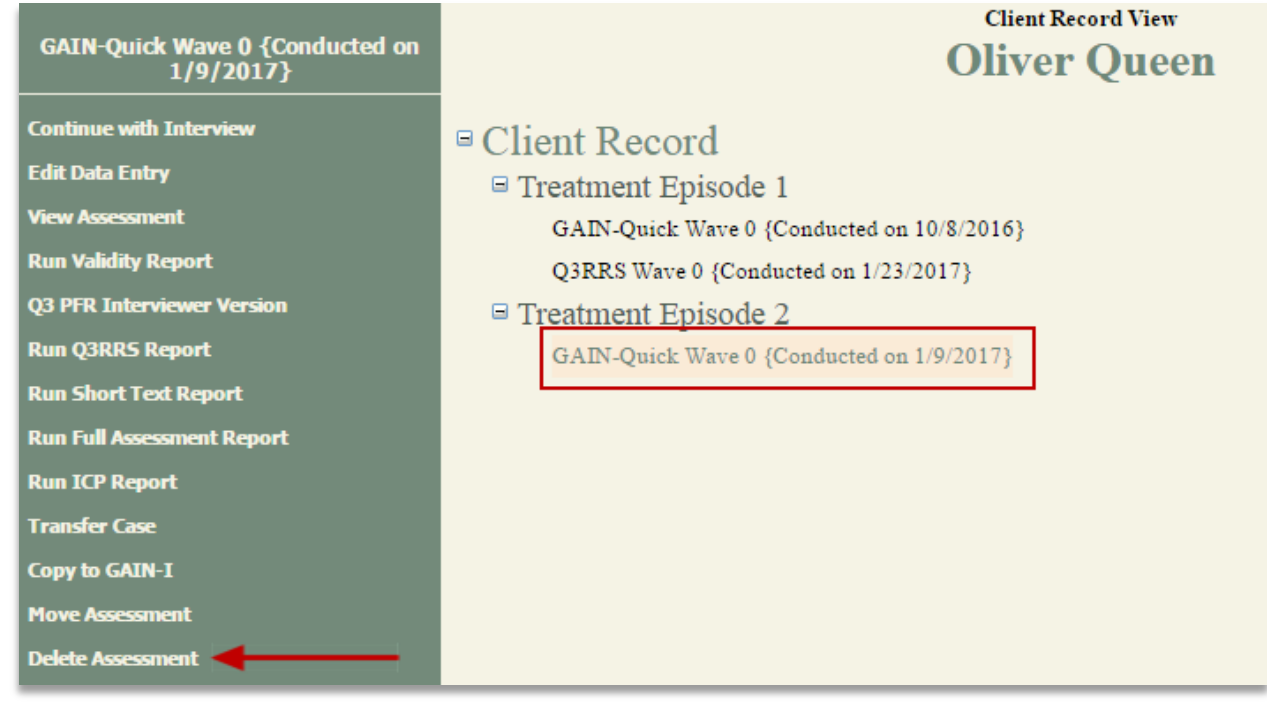

## 5. Select "Delete Assessment" again

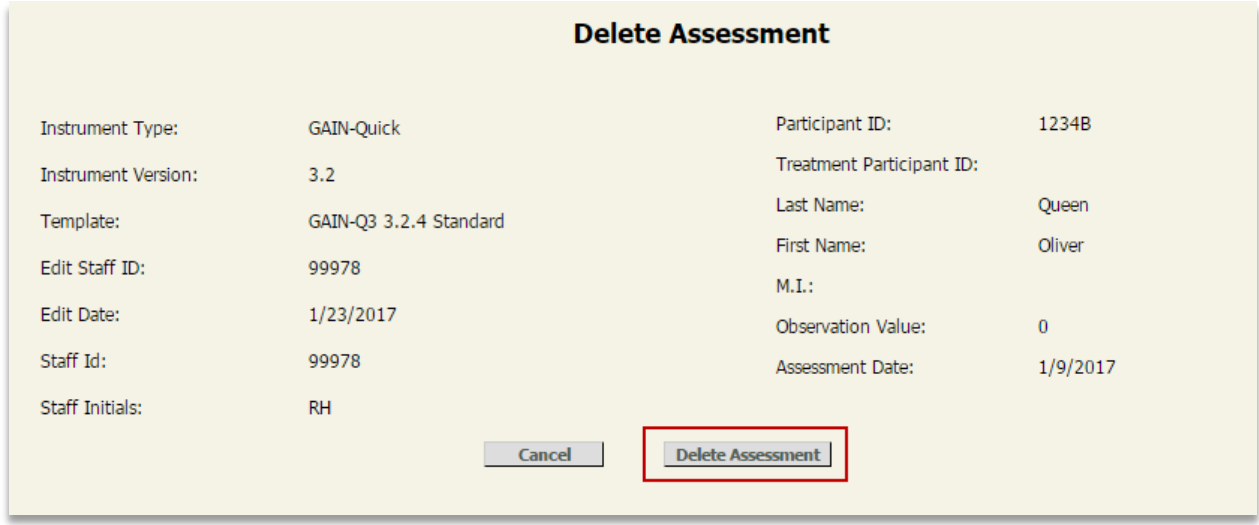

6. GAIN ABS will ask you once more if you would like to delete this assessment. Select "OK." *(Only do this if you have printed out the text report of the assessment you are moving.)*

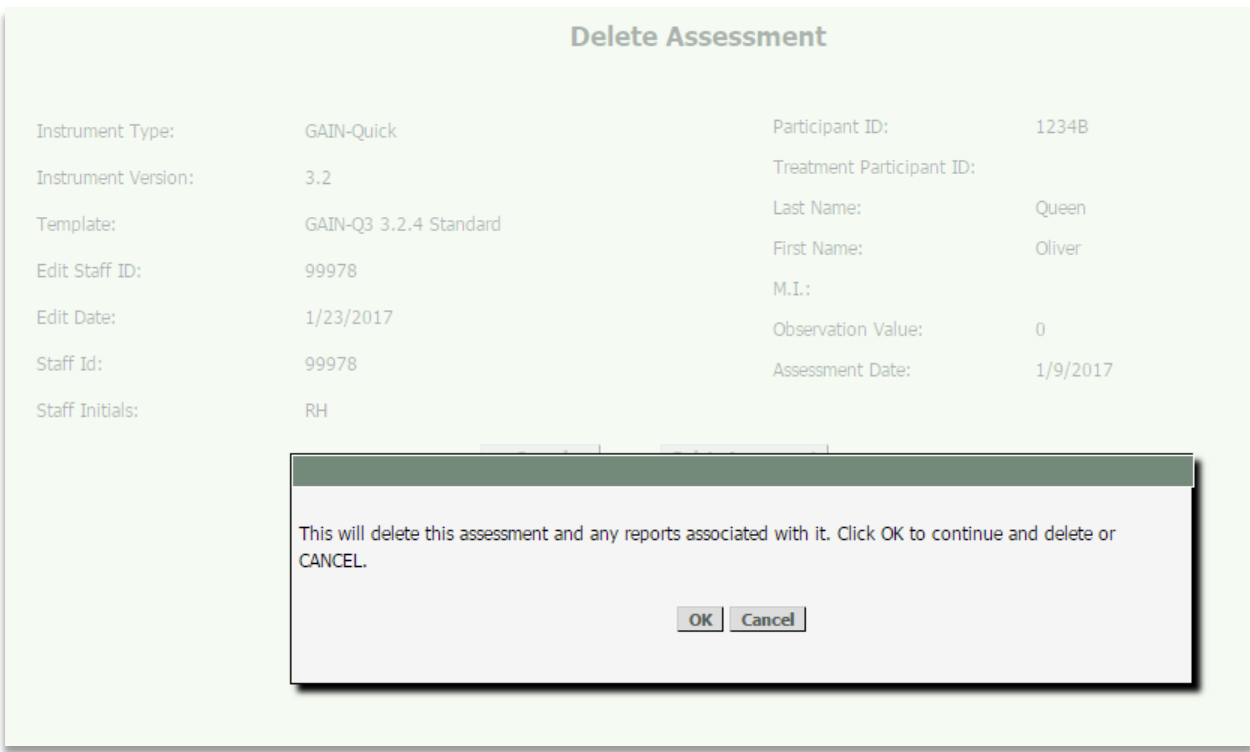

7. (*If this was the only assessment in this treatment episode*) Follow the same steps to delete the treatment episode.

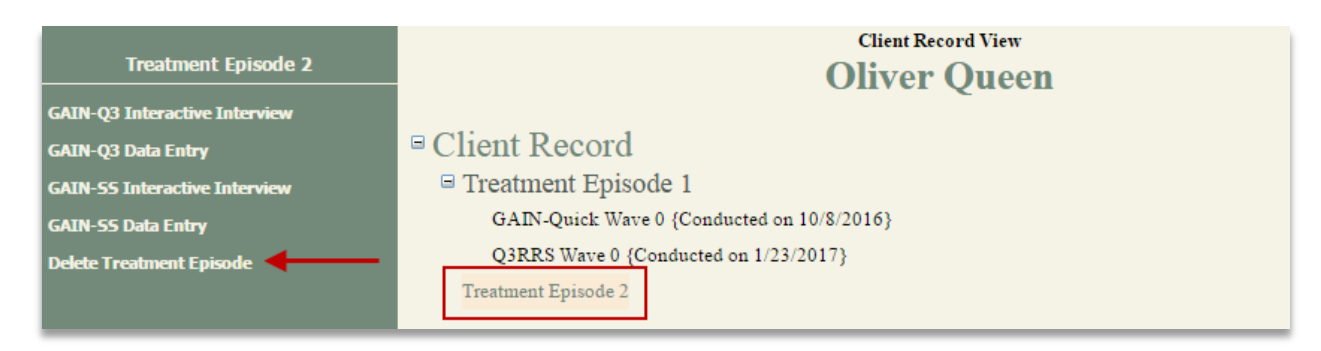

8. Select the correct Treatment Episode and then select the correct assessment. You can re-key the GAIN-Q3 assessment through interactive or data entry mode. (*Note: The initial Q3 has more questions than a follow-up. If you enter the follow-up as an initial you may need to administer some more questions to the client.*)

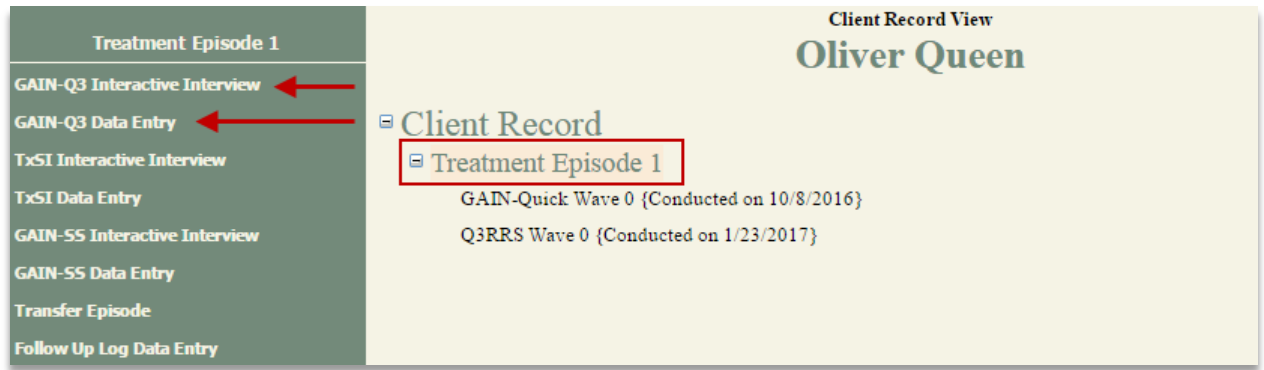

9. In the "Assessment Header," select the assessment template. For a discharge assessment, please select GAIN-Q3 Follow-up. Please make sure to also fill out the Observation Value. Enter in the number of months it has been since the intake assessment. Note that this field can only be completed in multiples of 3 (e.g., 3 for a 3 month discharge, 6 for a 6 month discharge, 9 for a 9 month discharge, etc.).

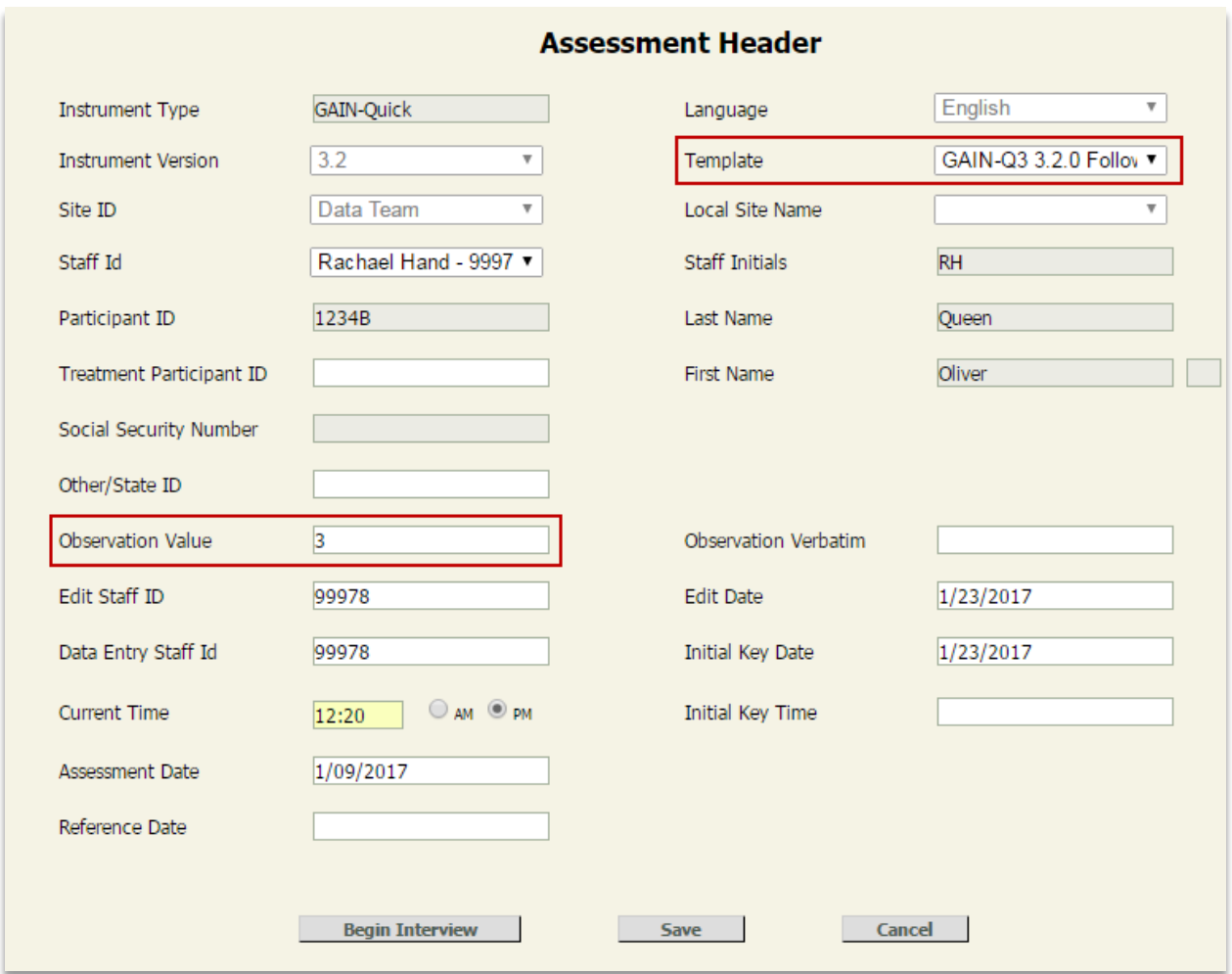

10. Select "Begin Interview" and rekey the assessment.